#### **SchoolSoft**

 $\bullet$ 

# **SchoolSoft Vårdnadshavare**

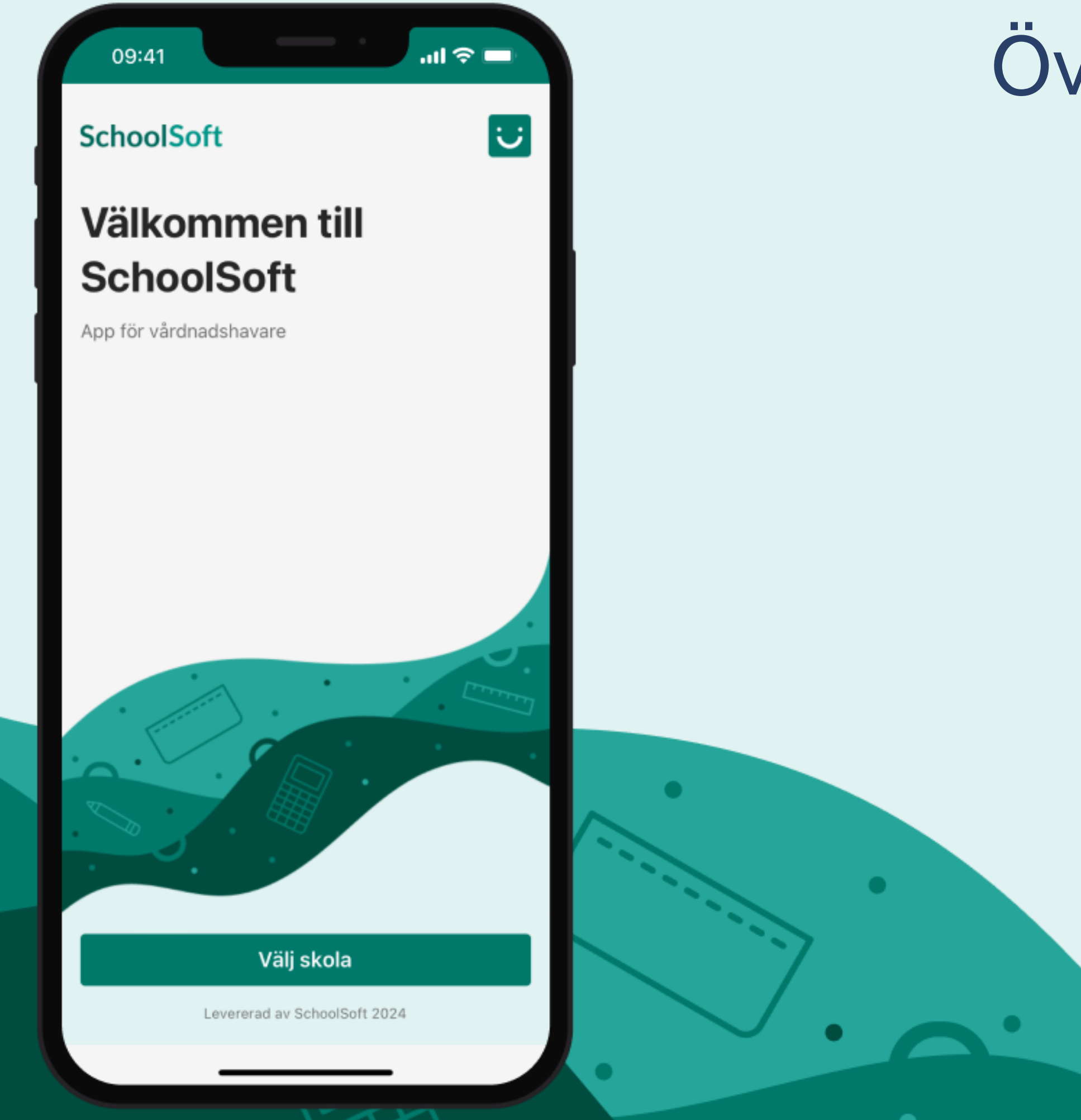

#### Översikt

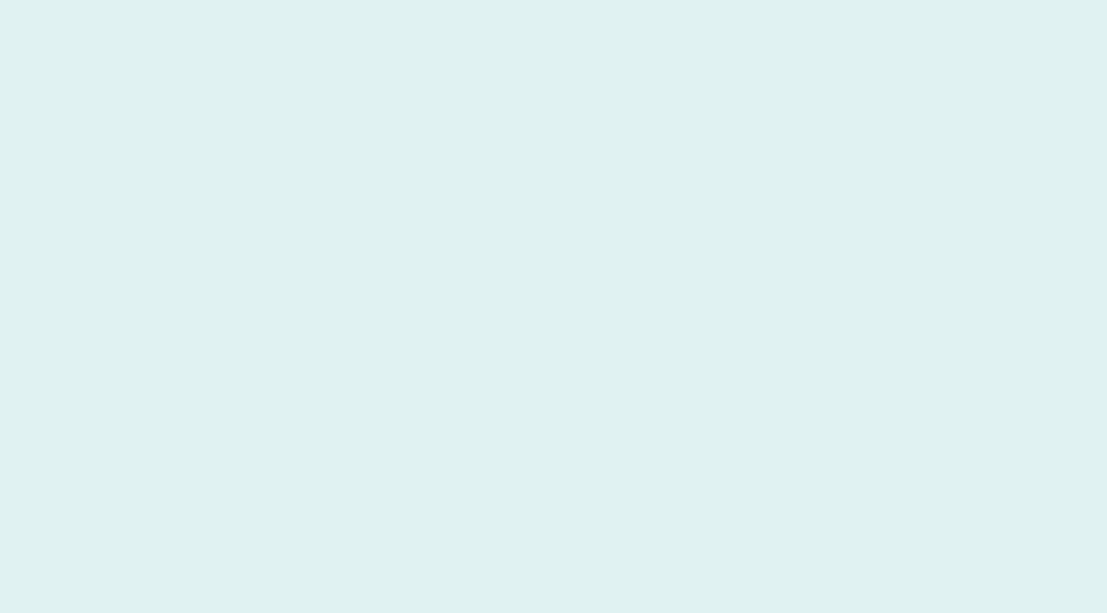

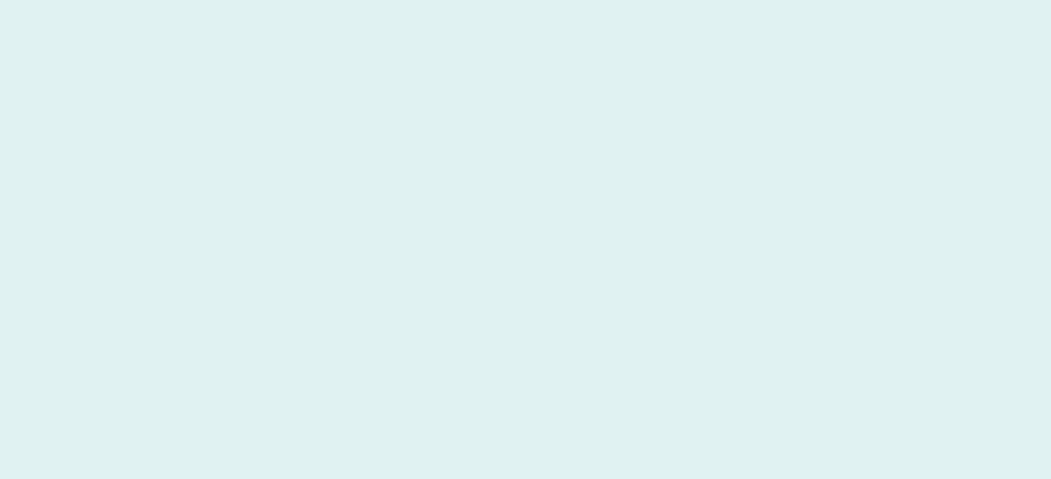

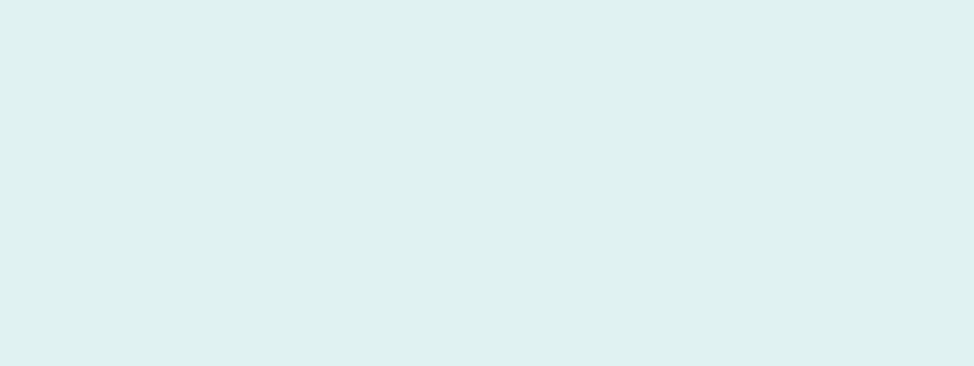

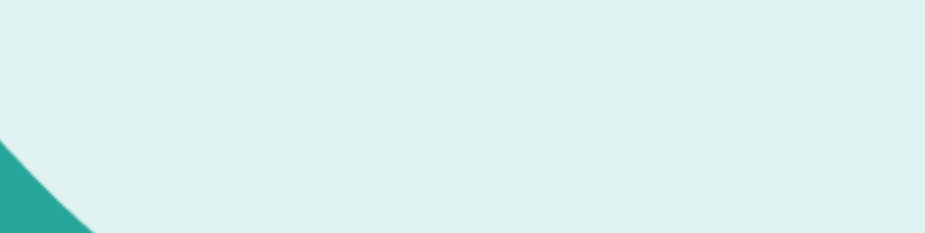

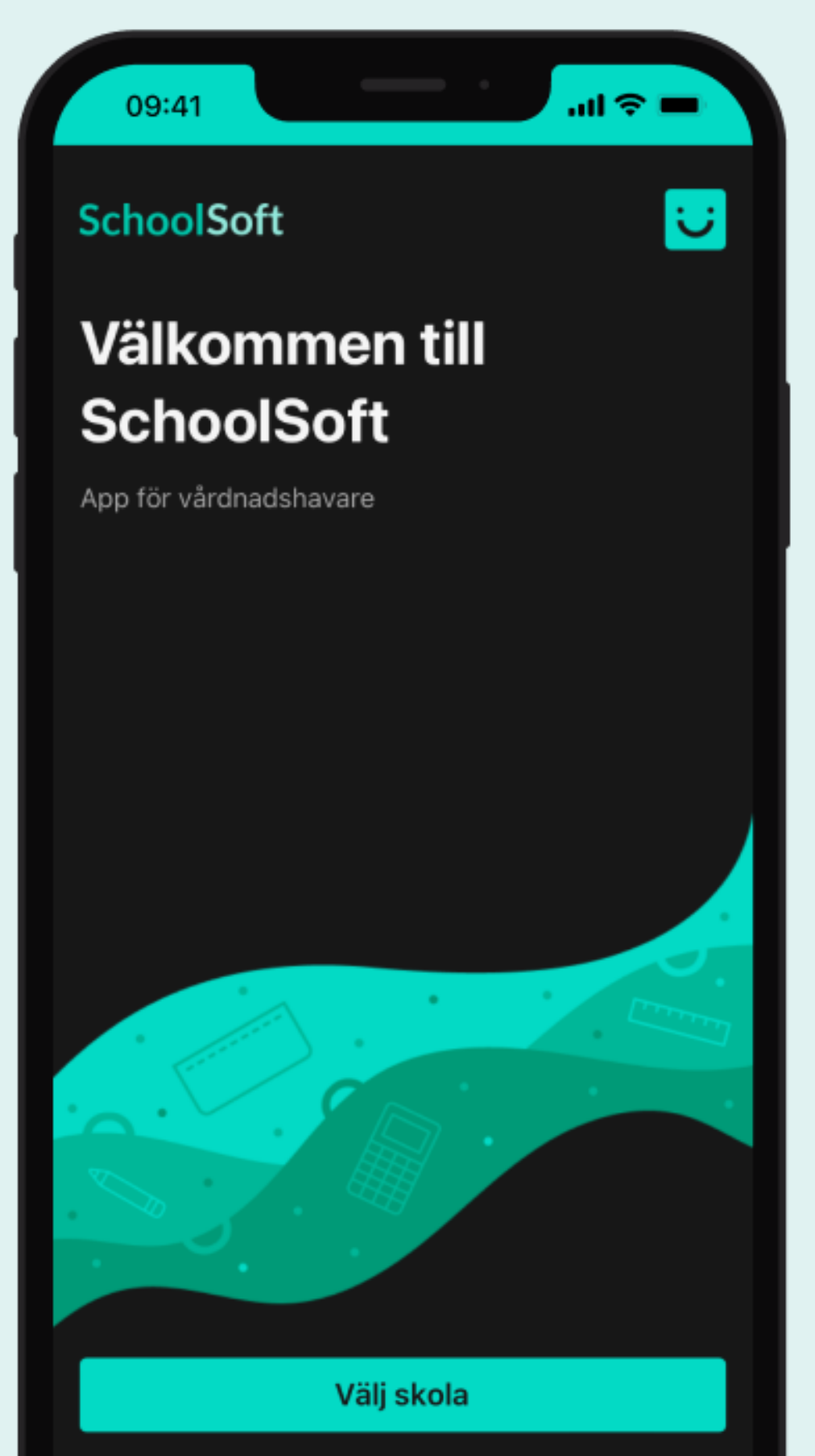

Levererad av SchoolSoft 2024

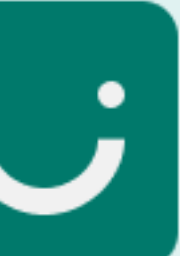

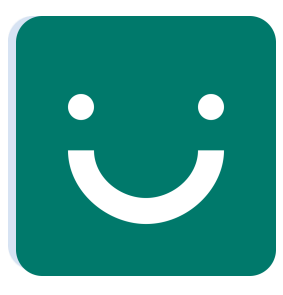

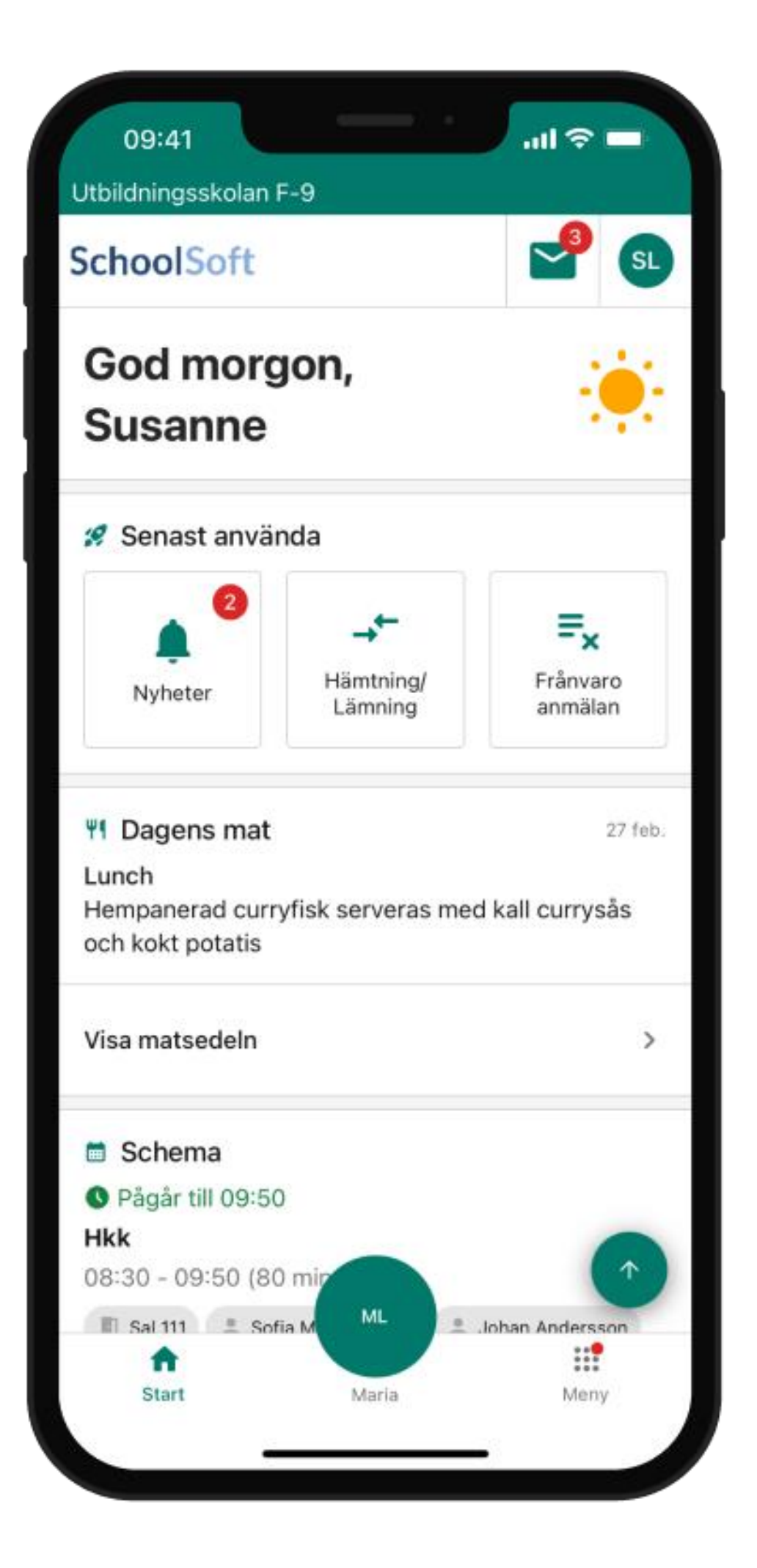

# **Startsida**

- Startsidan ger vårdnadshavaren en överblick över dagens händelser och om ny information finns utlagt.
- Senast använda ger vårdnadshavaren snabbåtkomst till senast använda funktioner.
- Längst ner finns barnets namn i den runda cirkeln. Om man har fler barn eller om barnet är aktiv på fler skolor så kan användaren där swipea mellan barn eller trycka på ikonen i mitten för att välja barn.

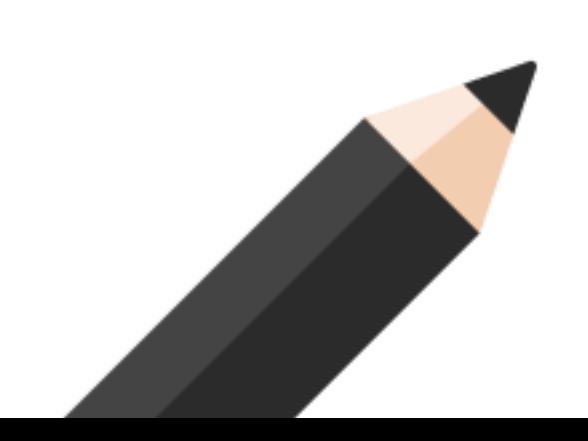

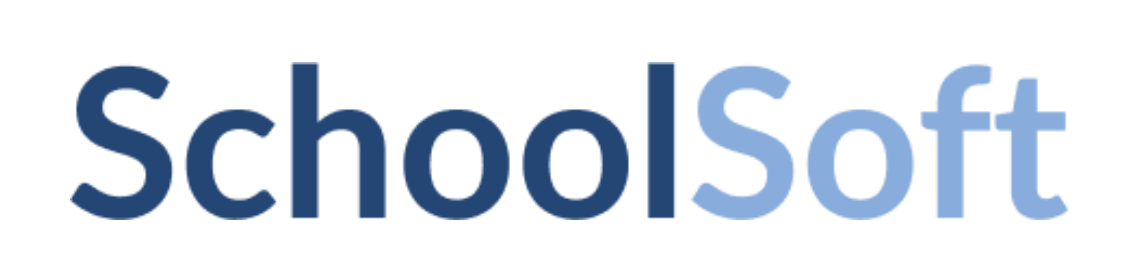

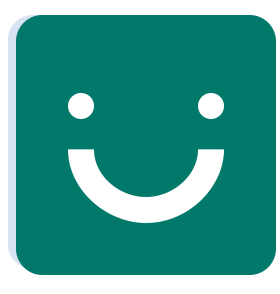

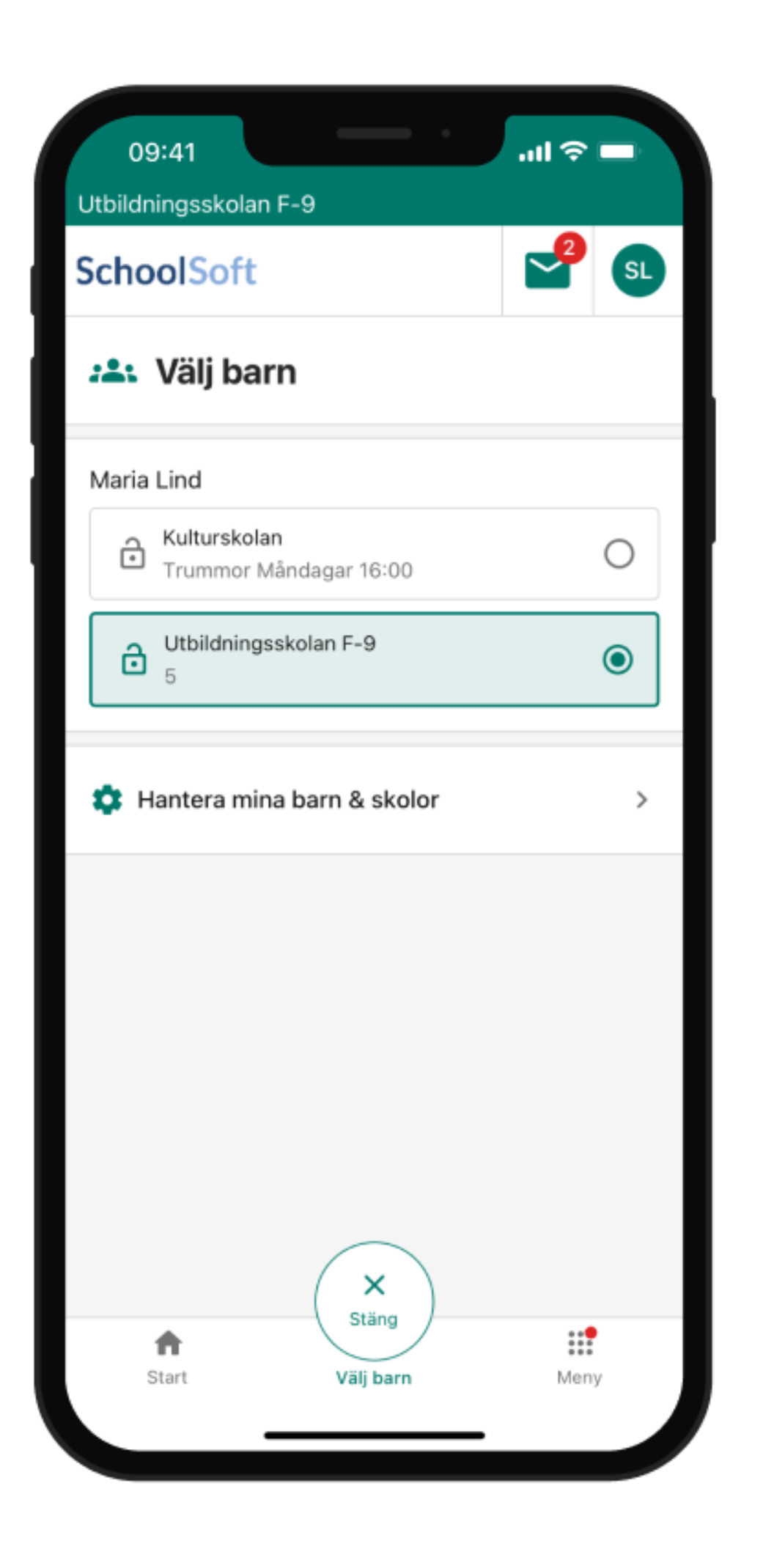

# **Barnväljare**

Om vårdnadshavaren har fler än ett barn i appen så kan denne navigera mellan barnen via barnväljaren i mitten av bottenmenyn. Antingen swipear vårdnadshavaren höger eller vänster mellan barnen eller så klickar man på knappen för att öppna en lista över barnen som finns i appen.

Om skolan lagt in fotografier av barnen visas en portträttbild på barnväljarknappen.

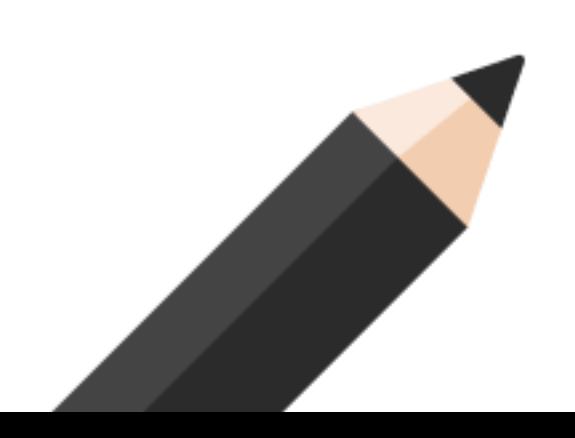

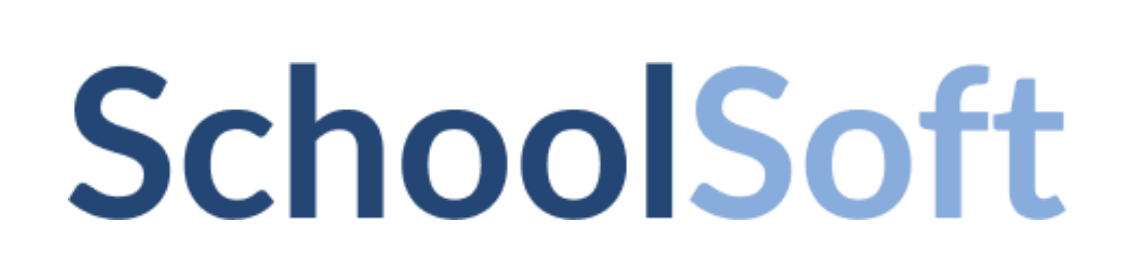

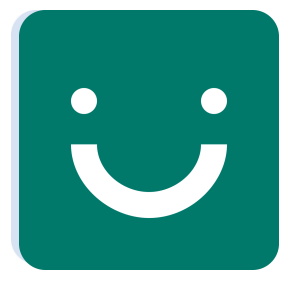

# **Meddelanden**

Här visas de meddelanden som skolan skickar till vårdnadshavaren . Har vårdnadshavaren fler barn på samma skola så hamnar alla meddelanden i denna inkorg.

Om skolan tillåter så kan vårdnadshavaren skriva meddelanden till personal på skolan.

Vårdnadshavaren kan filtrera, söka, sortera och ta bort meddelanden.

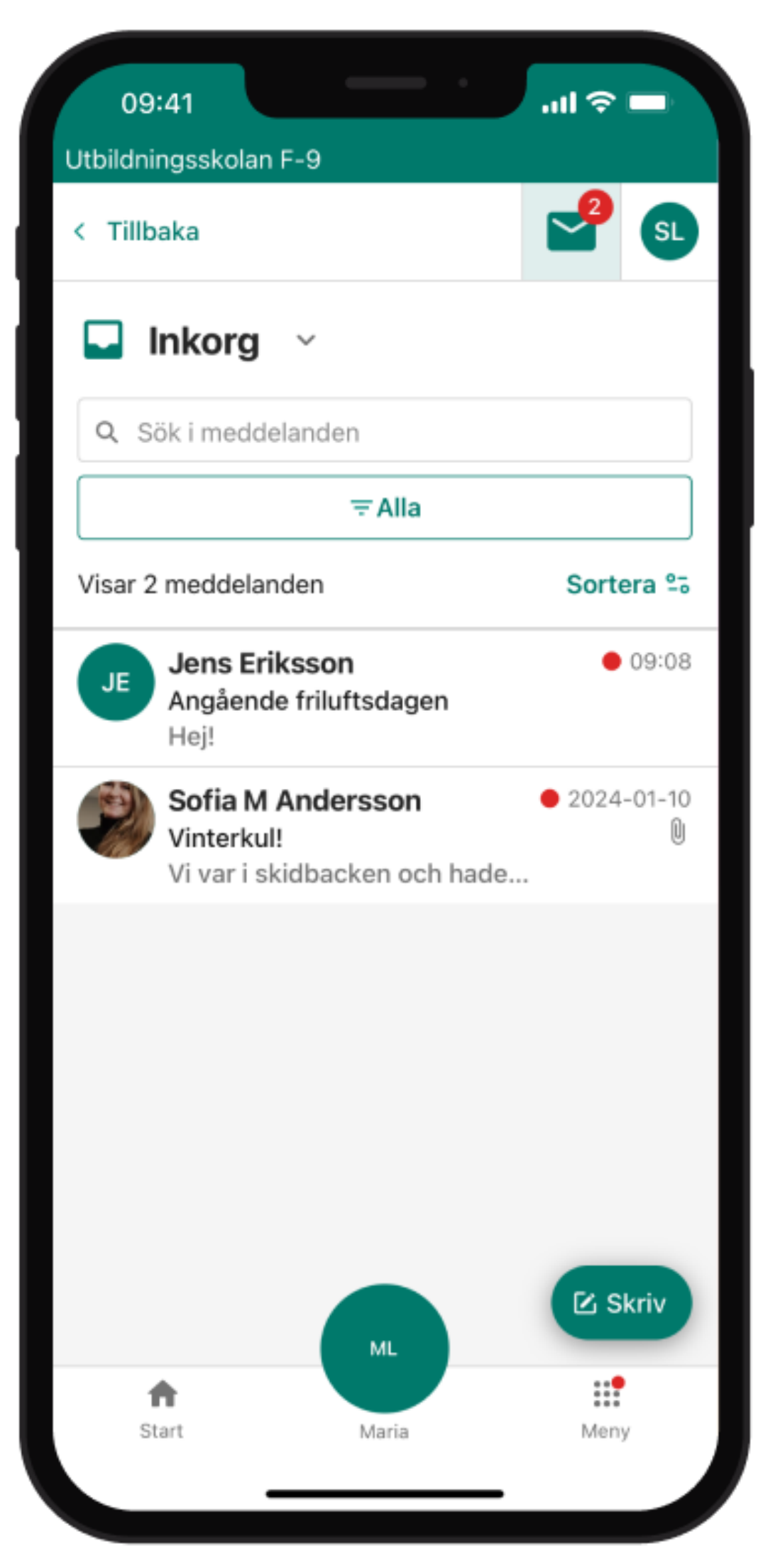

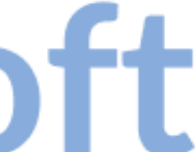

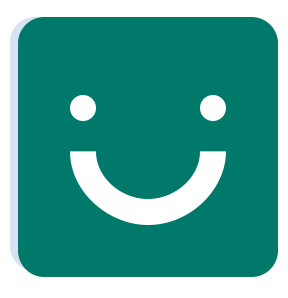

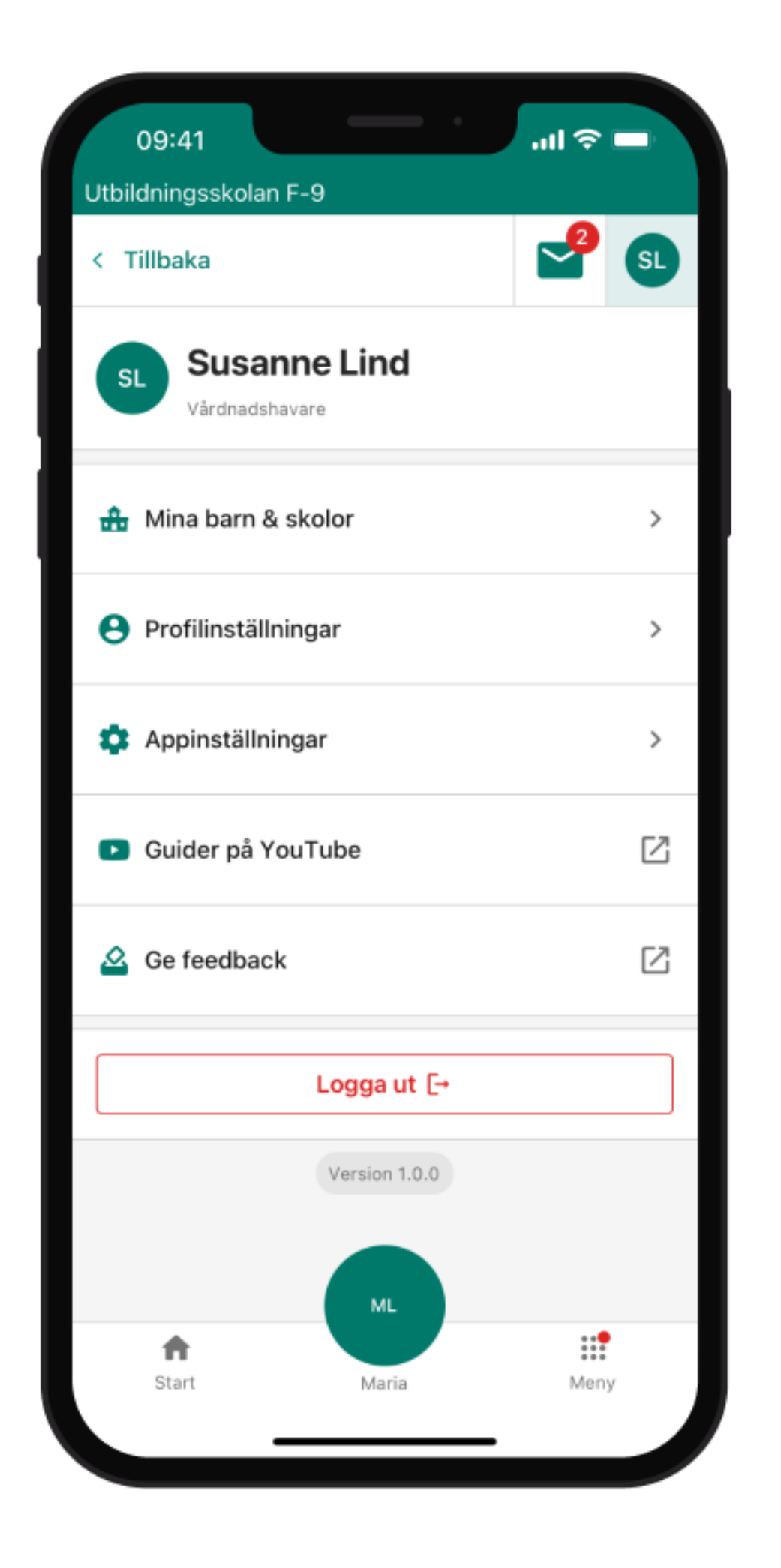

# **Min profil**

Via Min profil kan vårdnadshavaren se och, om skolan tillåter, hantera de kontaktuppgifter skolan har på vårdnadshavaren .

Det går också att dölja sina kontaktuppgifter för andra elever och vårdnadshavare via profilinställningarna.

Vårdnadshavaren kan ställa in appens språk, vilka pushnotiser den vill ha samt om den vill använda appen i mörkt läge eller ljust läge.

Via Guider på Youtube kan vårdnadshavaren se en filmvisning av några av appens funktioner för att lära sig mer om dess funktioner.

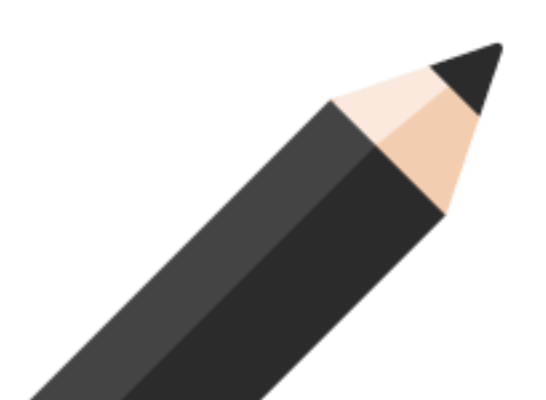

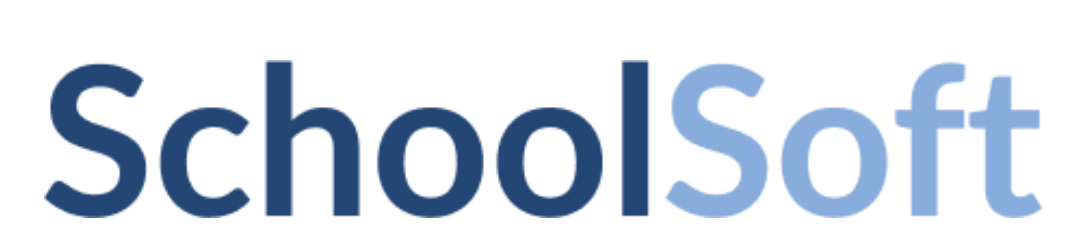

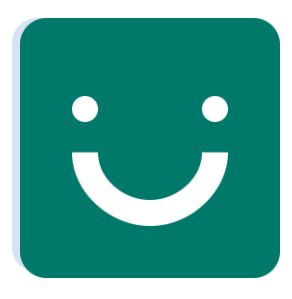

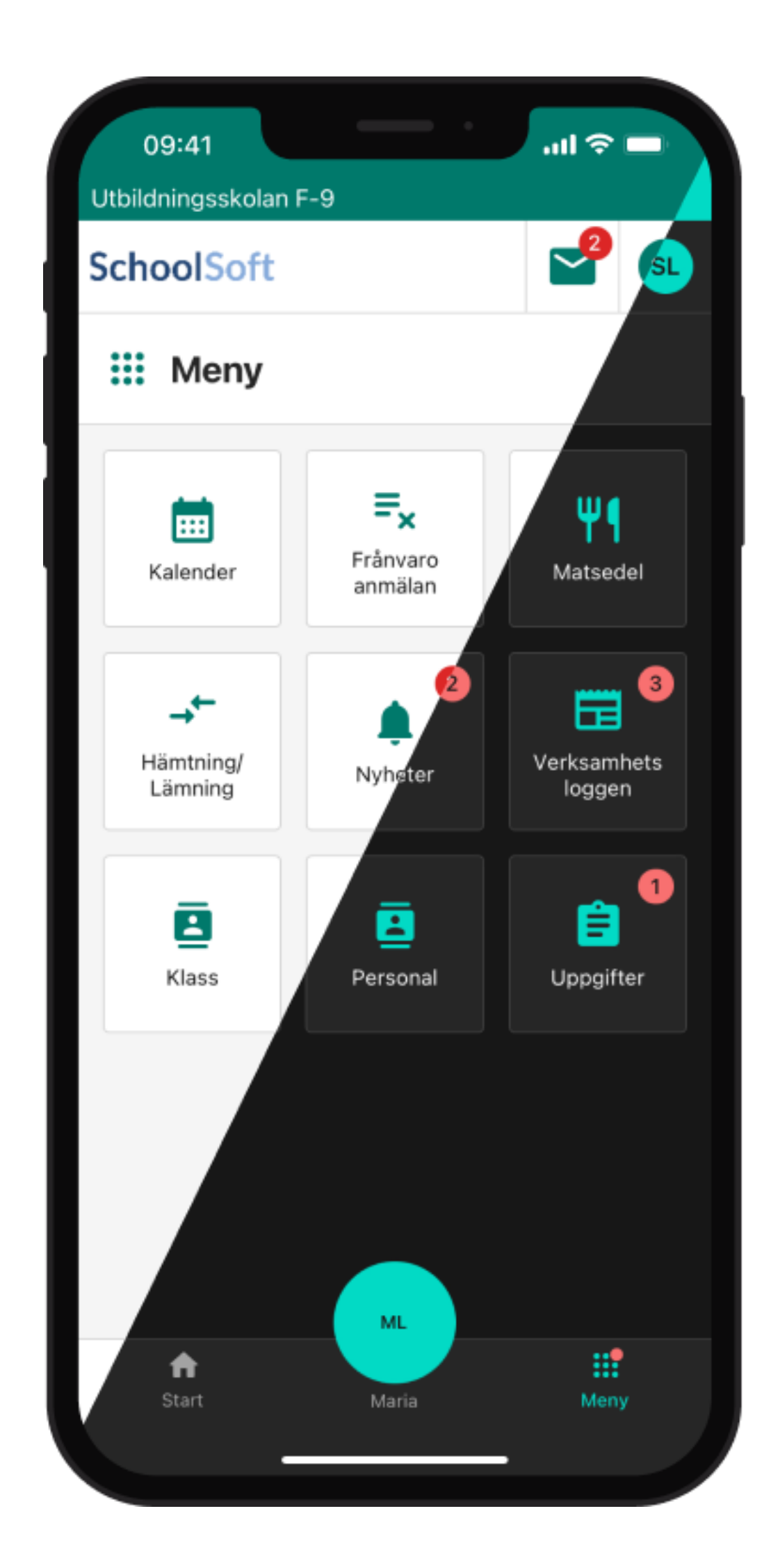

# **Darkmode**

Om vårdnadshavaren ställt om till mörkt läge så visas appen med svart/grå bakgrund istället för vit/grå

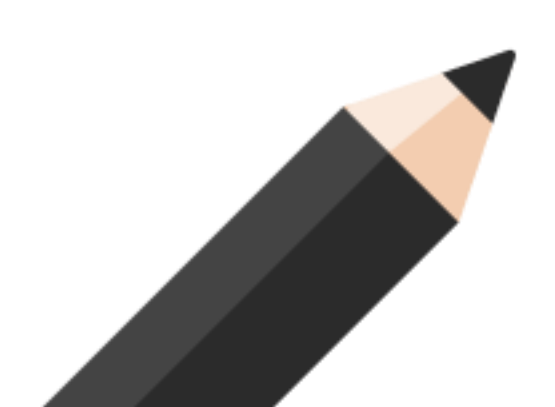

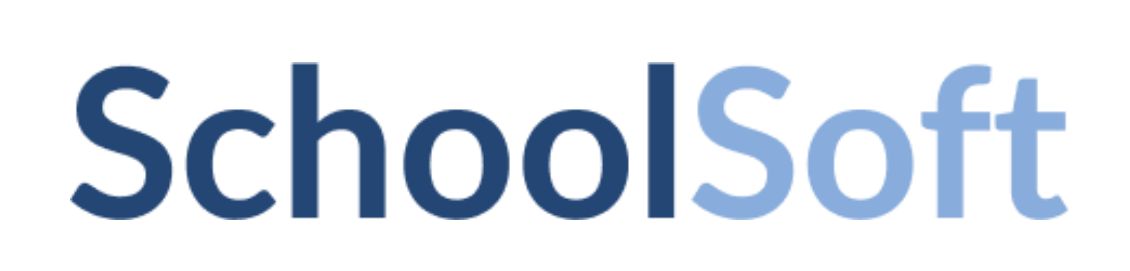

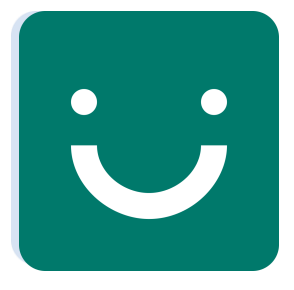

# **Meny**

Menyn visar alla de funktioner som finns aktiva på aktuell skola. Notera alltså att alla dessa funktioner kanske inte finns aktiva för den skolan vårdnadshavaren är inne på.

De röda ringarna visar om det finns oläst information.

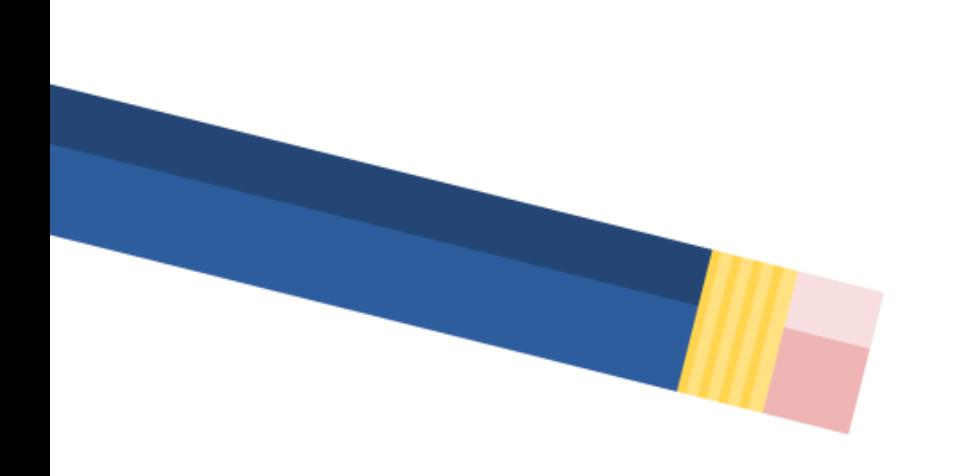

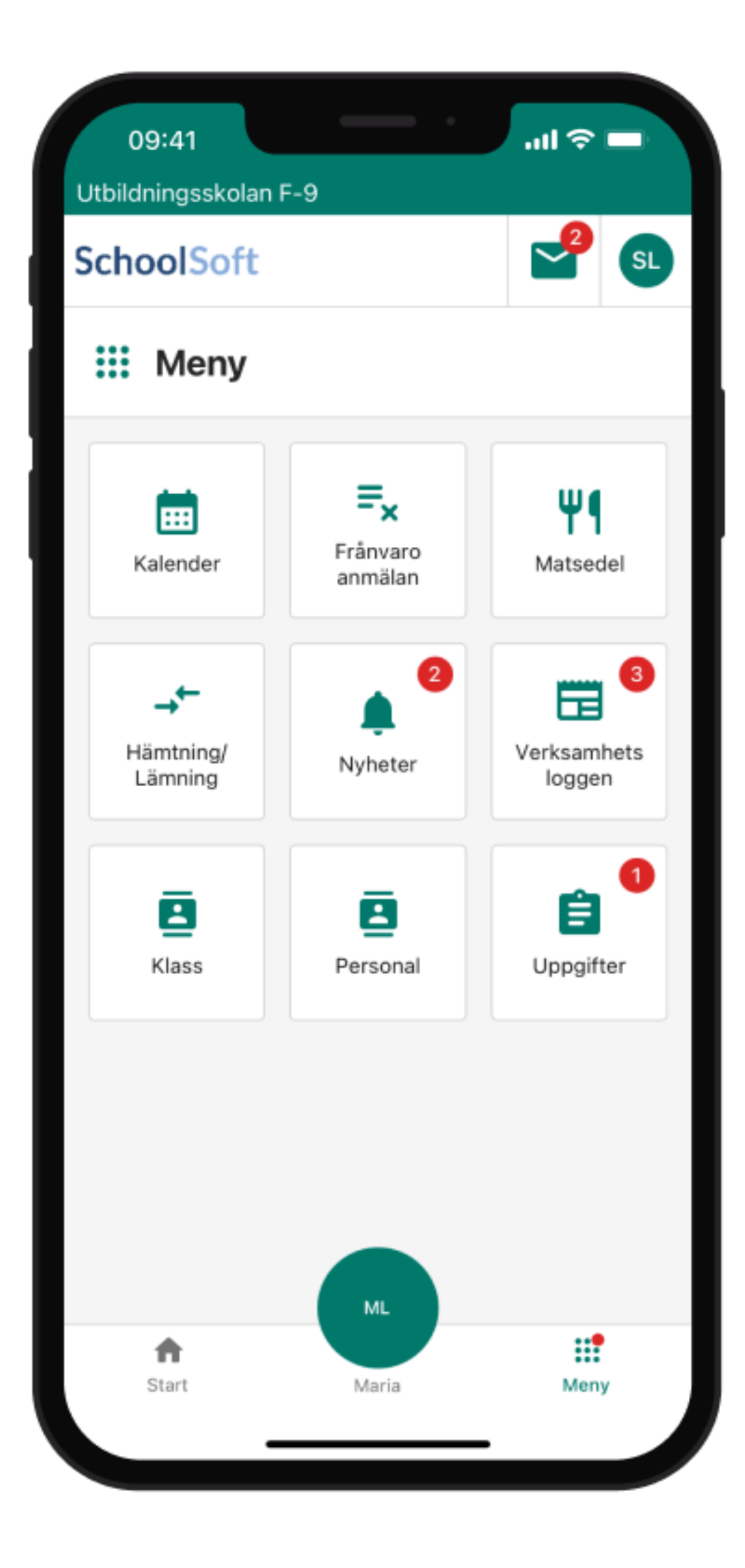

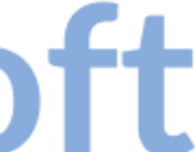

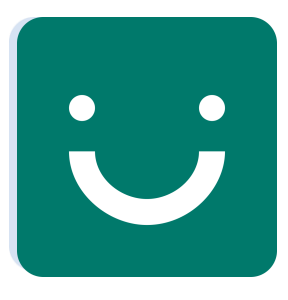

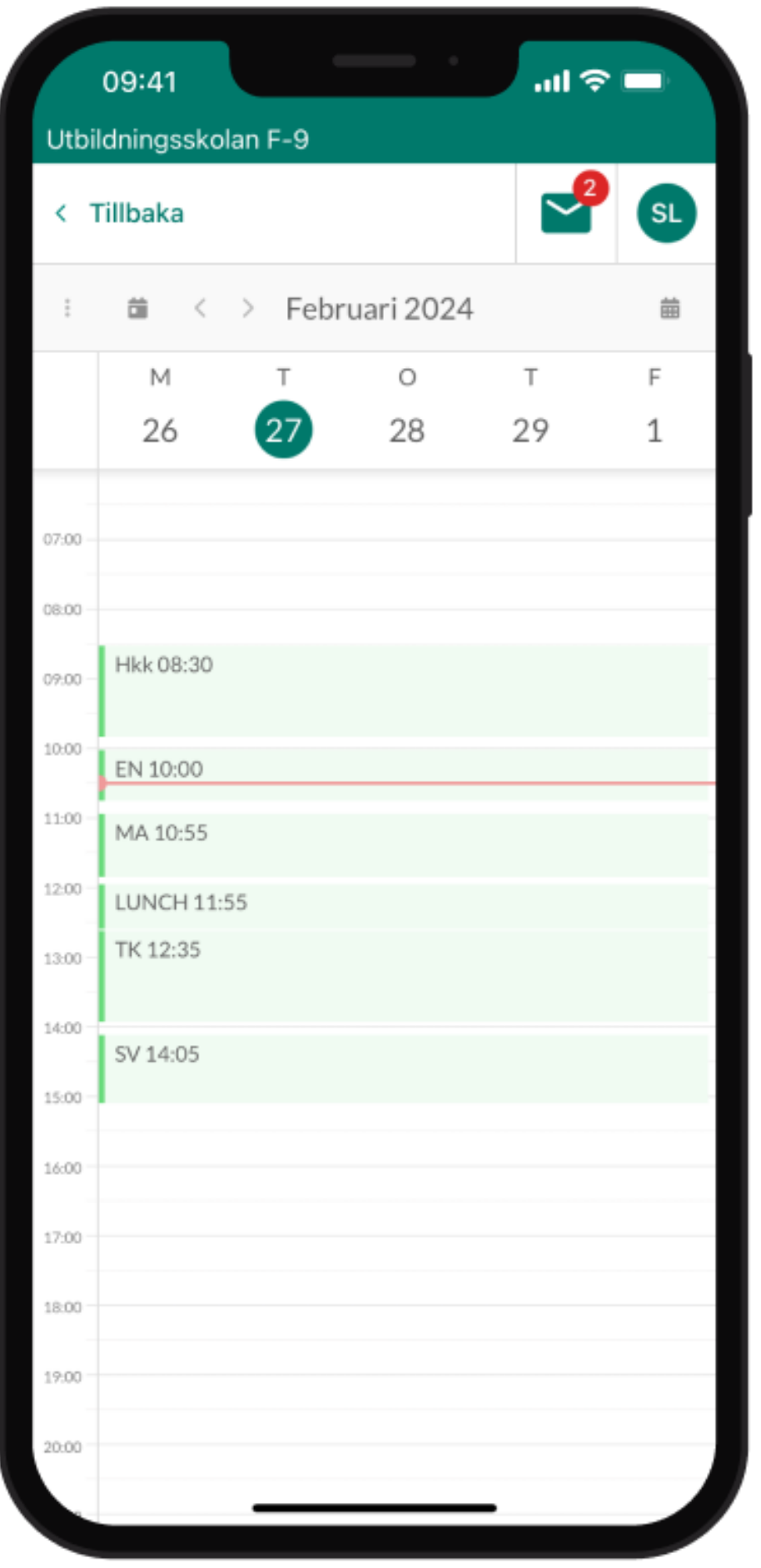

# **Kalender**

Kalendern är en integrerad webbvy med samma kalender som kommer att implementeras i webbversionen av elever och vårdnadshavares SchoolSoft.

I denna kalender ser vårdnadshavaren Schema, Kalenderhändelser och bokade tidbokningar.

Vårdnadshavaren kan lägga in privata kalenderhändelser.

Om man filtrerar bort alla händelser förutom schema så visas schemat med ämnets färg (Om skolan lagt in färger på ämnena)

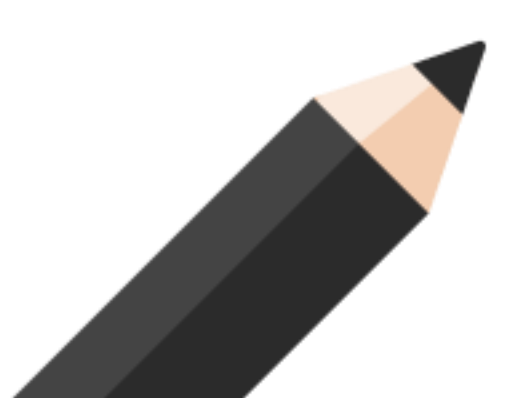

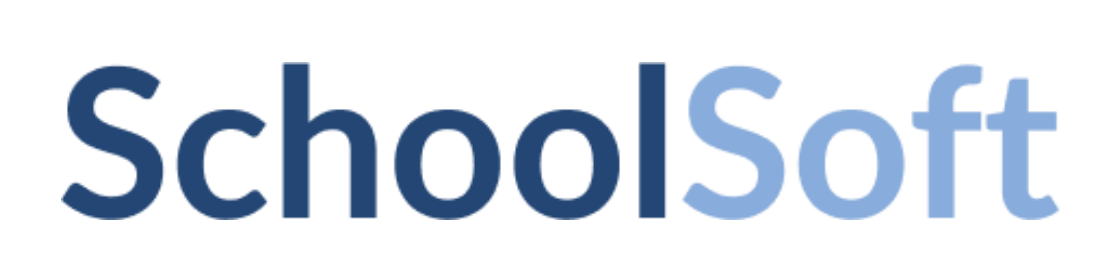

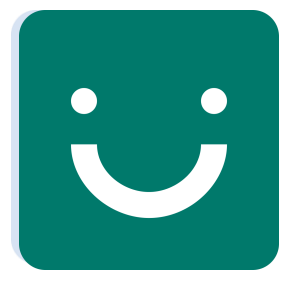

## **Frånvaroanmälan**

Här kan vårdnadshavaren anmäla frånvaro för skola, fritidshem och förskola. Frånvaroanmälan kan göras för heldag eller per lektion.

Har eleven lektioner så ser vårdnadshavaren elevens närvarostatus genom att klicka in på dagen om läraren rapporterat lektionen.

Om skolan tillåter så kan också kommentar kring frånvaroanmälan lämnas.

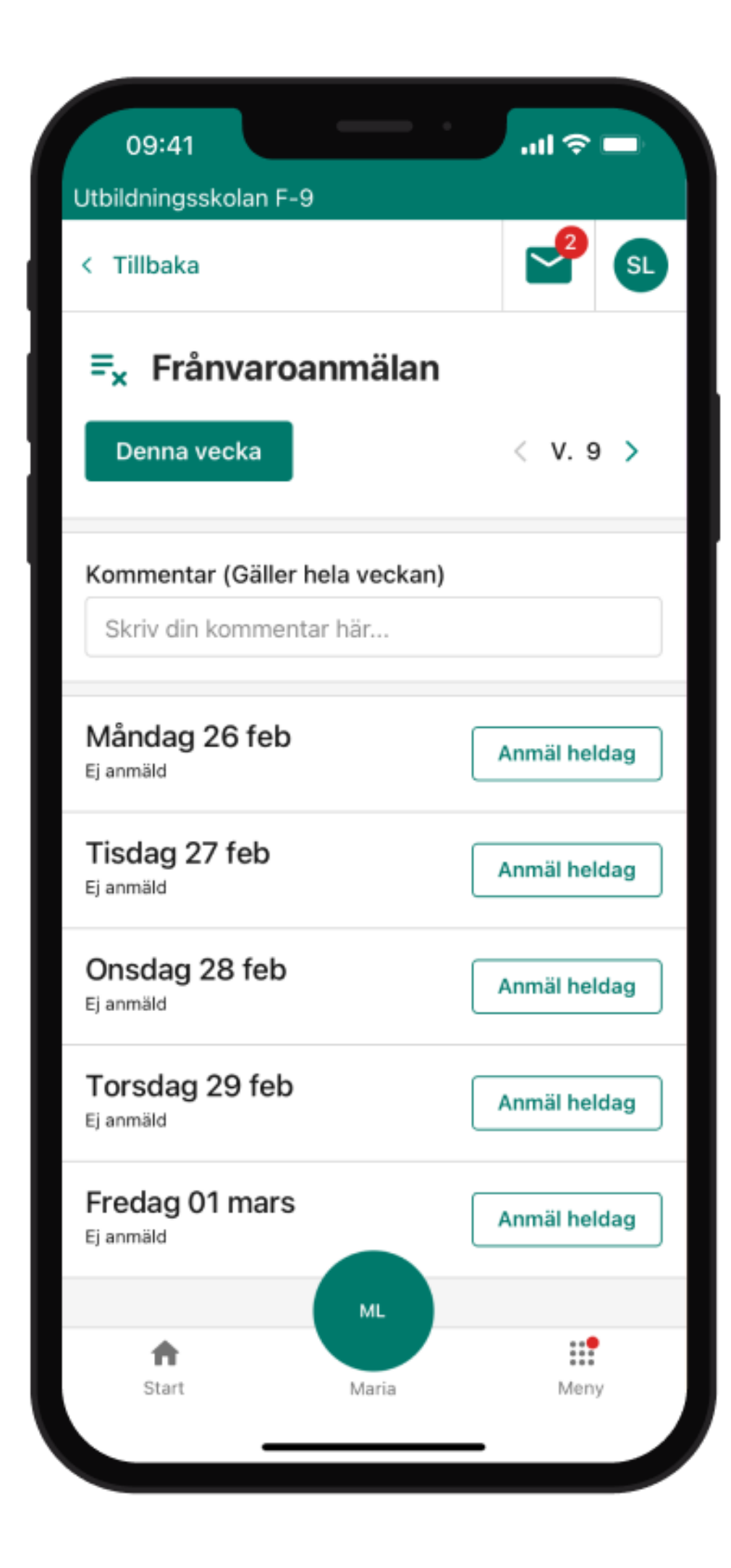

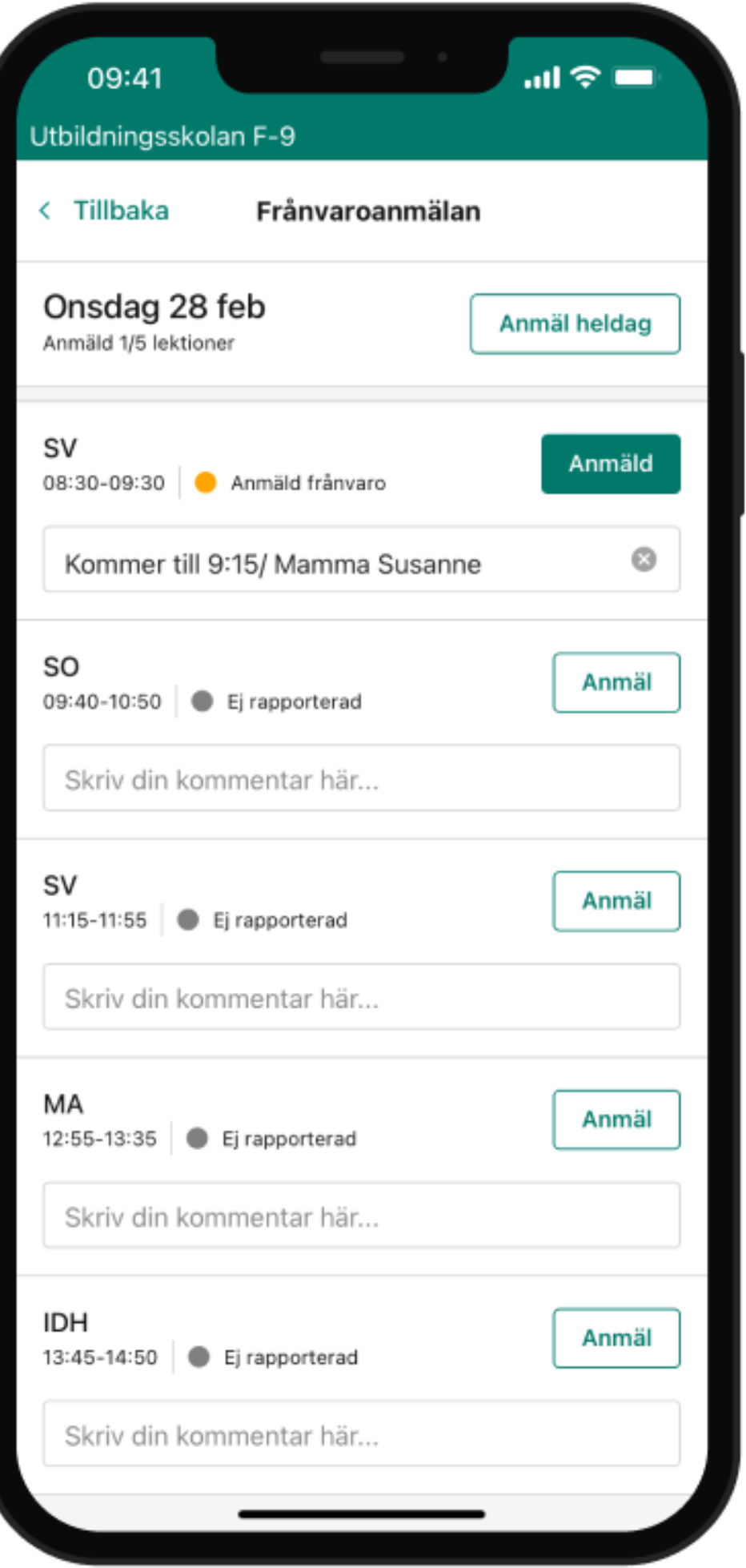

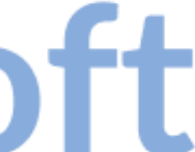

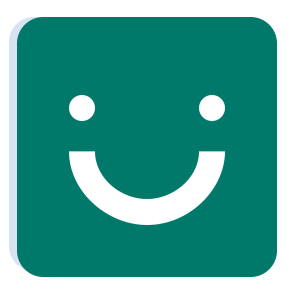

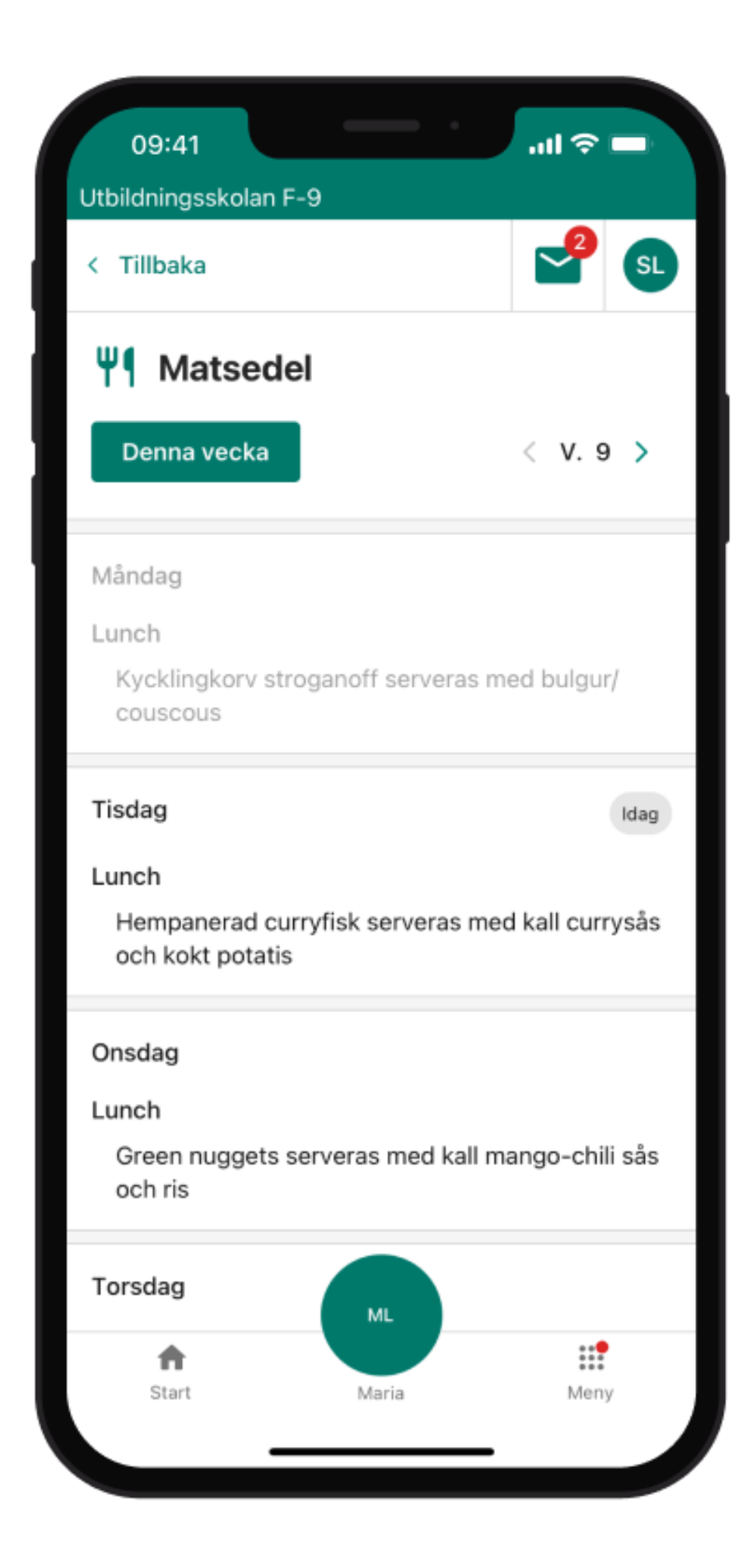

# **Matsedel**

Matsedeln visar innevarande veckas och kommande veckors matsedel om skolan lagt in detta.

![](_page_9_Picture_5.jpeg)

![](_page_9_Picture_6.jpeg)

![](_page_10_Picture_0.jpeg)

# **Hämtning/Lämning**

Om barnet finns i en grupp markerad för hämtning och lämning så visas denna funktion.

Vårdnadshavaren har här en överblick över inrapporterade lämning och hämtningstider.

Vårdnadshavaren kan också lägga in tider och kommentarer där dagarna, av skolan, är upplåsta för redigering.

Det går också att kopiera tider till syskon om dessa finns på samma skola.

![](_page_10_Picture_6.jpeg)

![](_page_10_Picture_47.jpeg)

![](_page_10_Picture_9.jpeg)

![](_page_11_Picture_0.jpeg)

![](_page_11_Picture_1.jpeg)

# **Nyheter**

Här kan vårdnadshavaren läsa nyinkomna och äldre nyheter som skolan lagt ut.

De kan filtrera på lästa och olästa, sortera efter nya och äldre samt söka nyheter.

Om skolan lagt ut att de söker svar på en fråga kan denna också besvaras via nyheten.

![](_page_11_Picture_6.jpeg)

![](_page_11_Picture_7.jpeg)

![](_page_12_Picture_0.jpeg)

### **Verksamhetsloggen**

Verksamhetsloggen är en integrerad webbvy med samma flöde som visas via webbläsare.

Här kan vårdnadshavaren läsa inlägg som skolan lägger upp och om skolan tillåter lämna kommentarer på inlägg.

![](_page_12_Picture_4.jpeg)

![](_page_12_Picture_6.jpeg)

![](_page_12_Picture_8.jpeg)

![](_page_13_Picture_0.jpeg)

![](_page_13_Picture_1.jpeg)

# **Klass**

Här finns barnets klasslista presenterad om skolan

![](_page_13_Picture_7.jpeg)

![](_page_13_Picture_8.jpeg)

tillåter detta.

Klasslistan innehåller enbart vårdnadshavares kontaktuppgifter och detta enbart om vårdnadshavaren inte bockat i att de vill dölja sin information via Min profil. (Namn, E-post, Mobiltelefon, Adress)

![](_page_13_Picture_5.jpeg)

![](_page_14_Picture_0.jpeg)

#### **Personal**

Här finns en lista över skolans personal och deras kontaktuppgifter. (E-post, Telefon, Övrig kontaktinfo, Roller)

![](_page_14_Picture_3.jpeg)

![](_page_14_Picture_4.jpeg)

![](_page_14_Picture_6.jpeg)

![](_page_15_Picture_0.jpeg)

![](_page_15_Picture_1.jpeg)

# **Uppgifter och resultat**

- Här visas alla elevens uppgifter från funktionen Uppgifter/Planeringsverktyget-Uppgifter.
- Vårdnadshavaren kan söka, filtrera och sortera listan. När ett resultat rapporterats så visas det i uppgiften.
- Eleven kan ej lämna in inlämningsuppgifter via appen utan detta sker via webbläsare.
- Kopplade centrala innehåll och betygskriterier kan inte ses i appen men information visas om att detta finns att

![](_page_15_Picture_11.jpeg)

![](_page_15_Picture_12.jpeg)

se via webbläsare.

![](_page_16_Picture_0.jpeg)

#### **Öppna SchoolSoft i webben -**

Menyingång där användaren slussas vidare till enhetens webbläsare där de kan använda SchoolSoft via webben.

![](_page_16_Picture_4.jpeg)

![](_page_16_Picture_5.jpeg)

![](_page_16_Picture_6.jpeg)

![](_page_16_Picture_8.jpeg)

![](_page_17_Picture_0.jpeg)

#### **Tidbokning -**

Tidbokningar kommer hamna i en lista liknande Uppgifter och presenteras med status.

Vårdnadshavaren kommer att kunna boka in sig på tidbokningar.

Bokade tidbokningar hamnar sedan som tidigare i Kalendern.

Vårdnadshavaren kommer kunna filtrera bokningarna utefter status.

![](_page_17_Picture_7.jpeg)

![](_page_17_Picture_8.jpeg)

![](_page_17_Picture_10.jpeg)

![](_page_18_Picture_0.jpeg)

#### **Ledighetsansökan -**

Vårdnadshavaren kommer att kunna lägga in ny ledighetsansökan och följa dess status.

Vårdnadshavaren kommer kunna filtrera ledighetsansökningar utefter status.

![](_page_18_Picture_5.jpeg)

![](_page_18_Picture_6.jpeg)

![](_page_18_Picture_7.jpeg)

![](_page_18_Picture_9.jpeg)

![](_page_19_Picture_0.jpeg)

#### **Enkäter -**

Vårdnadshavaren kommer få en pushnotis när ny enkät finns att besvara.

Vårdnadshavaren kommer att kunna besvara enkäten i appen.

![](_page_19_Picture_5.jpeg)

![](_page_19_Picture_6.jpeg)

![](_page_19_Picture_7.jpeg)

![](_page_19_Picture_9.jpeg)